$\mathbf{I}$ 

# **Table of Contents**

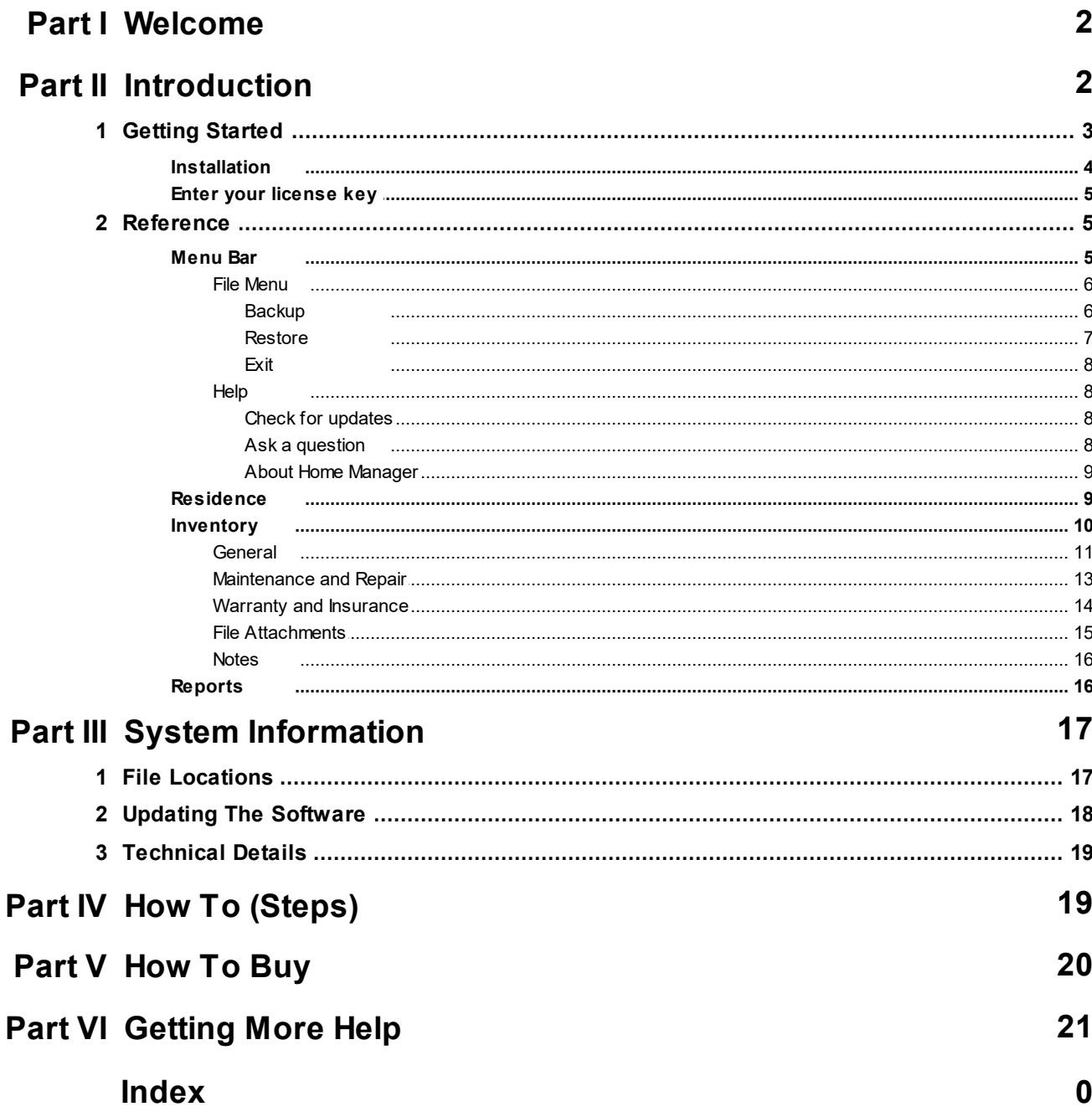

### <span id="page-1-0"></span>**1 Welcome**

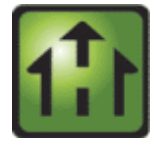

### **Welcome to the Home Manager User Guide**

If you have just started using Home Manager, check out the Introduction and Getting Started links below. More details can be found in the Reference and How To section.

- $\triangleright$  [Introduction](#page-1-1)
- Ø Getting [Started](#page-2-0)
- Ø [Reference](#page-4-1)
- $\triangleright$  How To [\(Steps\)](#page-18-1)

# <span id="page-1-1"></span>**2 Introduction**

Home Manager is an easy-to-use database for tracking information about your home and personal belongings. Home Manager provides a central repository for storing and retrieving your Home records, allowing you to quickly look up information about a specific item at any time. A free trial version is available on our website and can be set up in minutes so you can try the full functionality of the software.

# **What It's For**

Do you need a way to track all of your "stuff"? With Home Manager you can organize and track your home inventory. Easily enter the details about your belongings, and use the built-in search feature to find it again quickly. If you already have a lot of digital pictures, simply drag and drop them into the program to automatically create new inventory items for each one.

Organize your inventory by category and location, and drag and drop items from one category to another. Keep a running maintenance and repair history for your assets. Print a home inventory report (complete with digital pictures) for your insurance agent; backup your data for safekeeping, and get the peace of mind that comes with having a full accounting of your home inventory.

# **Home Manager Helps You Get Organized**

You have better things to do with your time than searching through paperwork or digging through old paint cans looking for that lost color code. Now you can stop the frustrating searching and take control. With Home Manager software you can have all the information you need about your home right at your fingertips.

# **Be Prepared For The Unexpected**

Sadly, every year natural disasters like earthquakes, fires, floods, tornadoes and hurricanes leave people without a home and with their possessions lost or destroyed. Without a detailed record, making an insurance claim can be a hassle at best. Whether you own your home, or rent an apartment, insurance companies recommend that you keep a current home inventory record to assist in the event of an insurance claim. Home Manager gets you started by building a complete home inventory. You can track warranty and insurance information, and even include digital pictures to assist in the unfortunate event of an insurance claim. Use the built-in backup feature to backup to a remote drive or email server

# **Features at a Glance**

- $\checkmark$  Home Inventory Tracking for one or multiple residences.
- $\checkmark$  Track costs for home improvement and repair.
- $\checkmark$  Store your book and movie information in a database.
- $\checkmark$  Track warranty and insurance Information.
- $\checkmark$  Import an unlimited number of digital pictures.
- $\checkmark$  Search your inventory to find records fast.
- $\checkmark$  Backup your inventory to disk, floppy, or as an Email Attachment.
- $\checkmark$  Print report for off-site storage.
- $\checkmark$  Create your own custom categories and locations.

# **Home Manager Licensing**

- · Home Manager licenses may be purchased online with a credit card, bank transfer, or a check. The license key is delivered via email and unlocks the 10 record limitation of the trial.
- · Home Manager licenses include free minor upgrades for the life of the version and major upgrades for one year. Upgrading is voluntary and not required to continue using the version of the software that has been purchased.
- · Support by email is available free for both trial and licensed users (see additional support information in the next section).

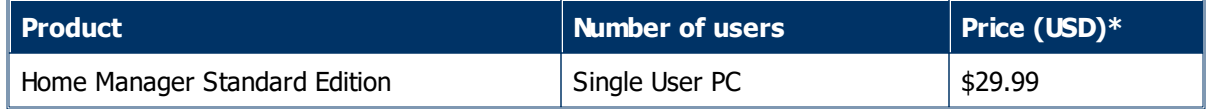

\*Prices in EUR and other currencies based on the exchange rate at the time of purchase.

# **Home Manager Support**

All Home Manager support is available free by email. Additional paid support by telephone is not available at this time. This support model allows our customers around the globe to reach an appropriate expert for their specific technical, sales, or customer service question without wading through multiple levels of support and call backs. Support tickets may be submitted through the website at [www.kzsoftware.com](http://www.kzsoftware.com)

# **See Also**

- Ø Getting [Started](#page-2-0)
- Ø [Reference](#page-4-1)

### <span id="page-2-0"></span>**2.1 Getting Started**

Choose from the following topics to get started:

 $\triangleright$  [Installation](#page-3-0)

**Enter your [license](#page-4-0) key** 

Or for experienced users, jump to the [Reference](#page-4-1) section.

### <span id="page-3-0"></span>**2.1.1 Installation**

### **To install from the web:**

- 1. Download Home Manager from the website at: <http://www.kzsoftware.com/products/home-inventory-software/demo.htm>
- 2. Open/Run the setup file, HomeManagerSetup.exe.
- 3. Follow the instructions in the installation wizard to complete the installation.

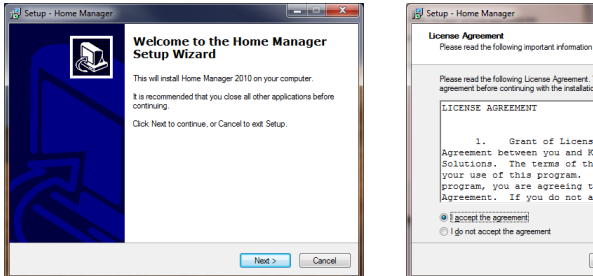

**Open/Run the setup file to begin the Setup Wizard, and then click the Next button.**

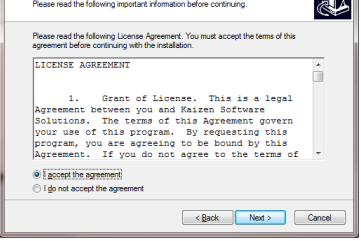

**R** 

**Read the license agreement, and then select "I accept the agreement" before clicking the Next button to continue.**

Setup - Home Manager

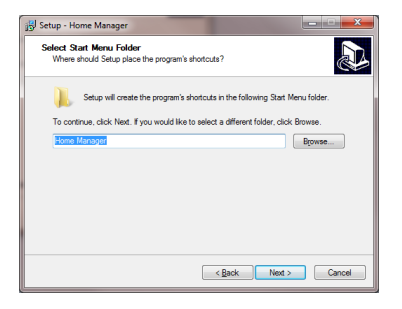

**A shortcut will be created in the Start Menu Folder. Click the Next button to continue.**

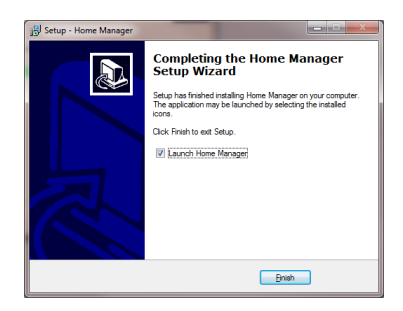

**Click the Finish button and wait a few moments as the software initializes the first time.**

Select Additional Tasks<br>Which additional tasks should be performed? D Select the additional tasks you would like Setup to perform while installing Home<br>Manager, then click Next. V Create a desktop icon  $\leftarrow$  (Back  $\leftarrow$  Mext> Cancel

**Leave the checkbox checked to create a desktop icon. Click the Next button to continue.**

**Also note: if your computer does not have the .NET2 framework installed already, the installer will automatically download and install it before continuing.**

Setup - Home Manager A Select Destination Location<br>Where should Home Manager be installed? Setup will install Home Manager into the following folder ...<br>To continue, click Next. If you would like to select a different folder, click Bro C:\Program Files (x86)\Home Manager 2010  $\begin{array}{|c|} \hline \textbf{Erowse...} \\\hline \end{array}$ At least 24.8 MB of free disk space is required Rext Next Cancel

**You may leave the default installation location selected, or select a different location if needed.**

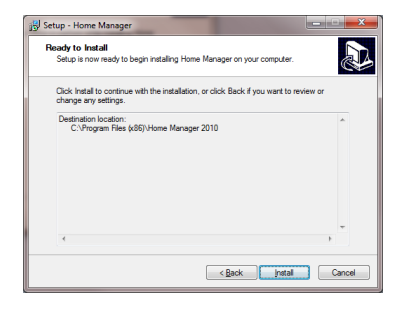

**Click the Install button to begin the installation.**

### <span id="page-4-0"></span>**2.1.2 Enter your license key**

After [purchasing](#page-19-0) a license key, you will need to enter it into the software to unlock the 10 record limitation imposed while in Trial mode.

- 1. Select the menu item **Help**  $\rightarrow$  **Enter License Key** (note: the menu items are the "text" links at the top of the window - not to be confused with the "buttons" in the toolbar).
- 2. Enter your license key into the License Key form.
- 3. Press the enter key or click the Ok button to save.

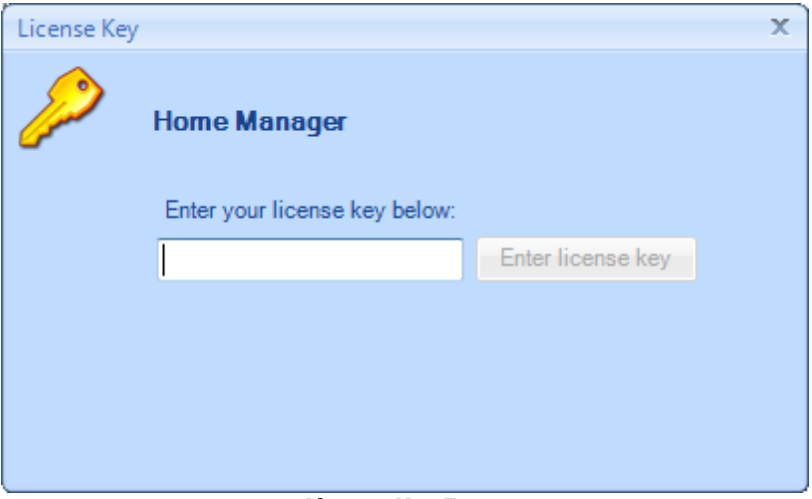

**License Key Form**

Note: The button will remain disabled if the key is invalid.

### <span id="page-4-1"></span>**2.2 Reference**

The Reference section provides a detailed explanation of each area of Home Manager. Click on a link below for details about the item.

- · [Menu](#page-4-2) Bar
	- o [File](#page-5-0)
	- o [Help](#page-7-1)
- · [Inventory](#page-9-0)
	- o [General](#page-10-0)
	- o [Maintenance](#page-12-0) and Repair
	- o Warranty and [Insurance](#page-13-0)
	- o File [Attachments](#page-14-0)
	- o [Notes](#page-15-0)
- · [Reports](#page-15-1)

### <span id="page-4-2"></span>**2.2.1 Menu Bar**

The menu bar is located at the top of the main window. Click on any of the menu items listed below for more information.

# **Menu Bar Items**

 $\triangleright$  [File](#page-5-0)

 $\triangleright$  [Help](#page-7-1)

#### <span id="page-5-0"></span>**2.2.1.1 File Menu**

The **File** menu contains the menu items listed below. Click on a link below for complete details.

### **File Menu Items**

- $\triangleright$  [Backup](#page-5-1)
- Ø [Restore](#page-6-0)
- $\triangleright$  [Exit](#page-7-0)

#### <span id="page-5-1"></span>2.2.1.1.1 Backup

The Backup function creates a compressed data file containing a full backup of the database. This feature allows you to create a backup manually at any time.

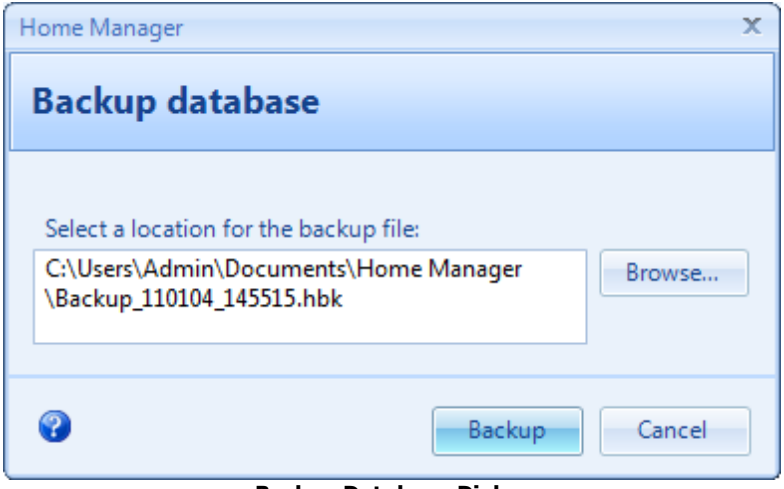

**Backup Database Dialog**

### **Steps to backup a database**

- 1. Select **File**  $\rightarrow$  **Backup** to open the Backup database dialog box.
- 2. Click the Browse button to select a location for the file, and enter the name of the file to save.
- 3. Click the "Backup" button to perform the backup.
- 4. Dismiss the confirmation box. If the Backup operation fails for any reason, close the application and then reopen it and perform the Backup operation again.

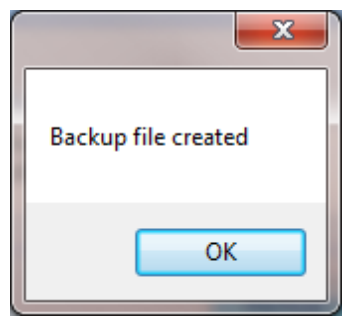

**Confirmation Dialog**

### **Key Points:**

- \* The backup file is a compressed snapshot of the database. It cannot be opened directly. To restore the database from the backup file, use the menu option:  $\mathbf{File} \rightarrow \mathbf{Restore}$ .
- \*Be sure to store the backup file on an external or remote drive so it will be available in case your hard drive crashes and becomes inaccessible. If possible, copy the file to a network server that is backed up. You can also attach the file to an email that you send to yourself in order to have it saved on your email server.

#### <span id="page-6-0"></span>2.2.1.1.2 Restore

The Restore function restores the data from a compressed backup file over an existing database. This operation will completely overwrite the current database with the contents of the backup file.

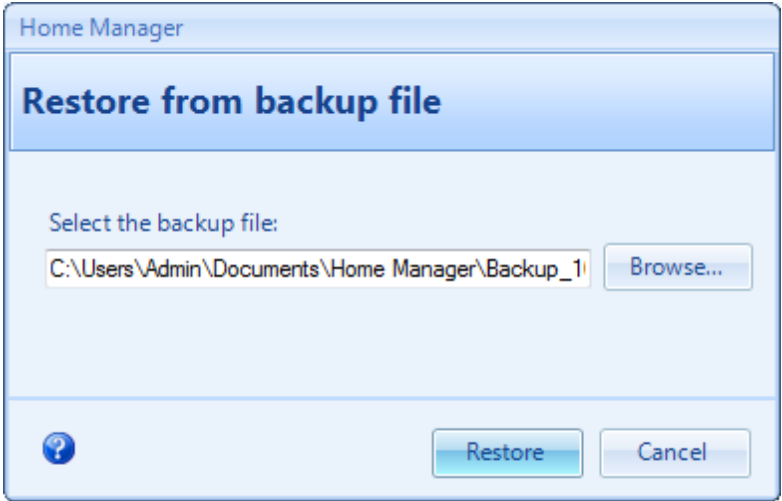

**Restore Database Dialog**

#### **Steps to restore a database**

- 1. Select **File**  $\rightarrow$  **Restore** to open the Restore database dialog box.
- 2. Click the Browse button and select a backup file that you have created earlier.
- 3. Click the Restore button and click "Yes" when asked if you want to proceed.
- 4. Wait while the database is restored. This may take several minutes for a large database. Do not interrupt the Restore operation, or the restored database may be corrupt.
- 5. Dismiss the confirmation box. If the restore operation fails for any reason, close the application and then reopen it and perform the Restore operation again.

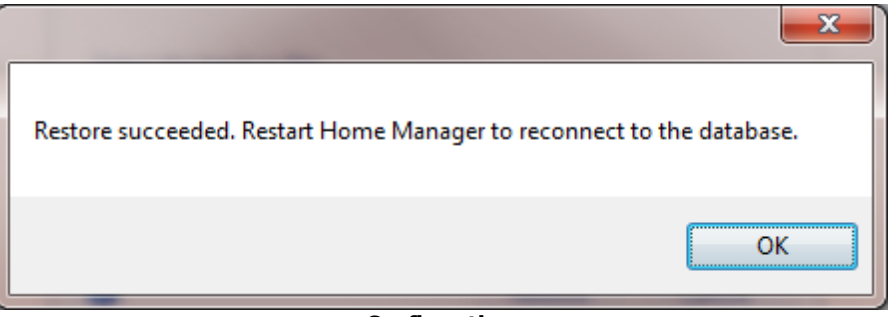

**Confirmation**

### **Key Points**

\* The restore process may take several minutes to complete, and it should not be interrupted.

\* The restore process will completely overwrite the database with the contents of the backup file. Any data entered since the backup file was created will be overwritten.

#### <span id="page-7-0"></span>2.2.1.1.3 Exit

Select **File**  $\rightarrow$  **Exit** to close the application. This has the same effect as clicking the 'X' in the upper right corner.

#### <span id="page-7-1"></span>**2.2.1.2 Help**

The **Help** menu contains the menu items listed below. Click a link below for complete details.

### **Help Menu Items**

- $\triangleright$  Check for [updates](#page-7-2)
- Ø Ask a [question/Send](#page-7-3) feedback
- Ø About Home [Manager](#page-8-0)

#### <span id="page-7-2"></span>2.2.1.2.1 Check for updates

The **Check for updates** menu initiates a connection to our update server to compare the version of the software you are using with the current version of the software. A pop-up message will notify you to let you know whether you are using the current version of the software. If you are using an older version, you will be provided with an option to download the update. To install the update, download the setup file when prompted, and click Open or Run to update your software. Your database will remain intact, so you will not lose the data that has been previously entered.

If a firewall prevents you from connecting to our update server, you may also download the software from the downloads page on our website. This is the same software which can be downloaded through the Check for updates menu.

#### <span id="page-7-3"></span>2.2.1.2.2 Ask a question

The menu option **Ask a question / Send feedback** will open a dialog box you can use to contact Support. You may use this form to contact us about:

- · Question
- · Enhancement Request
- · Bug Report
- · Other Feedback

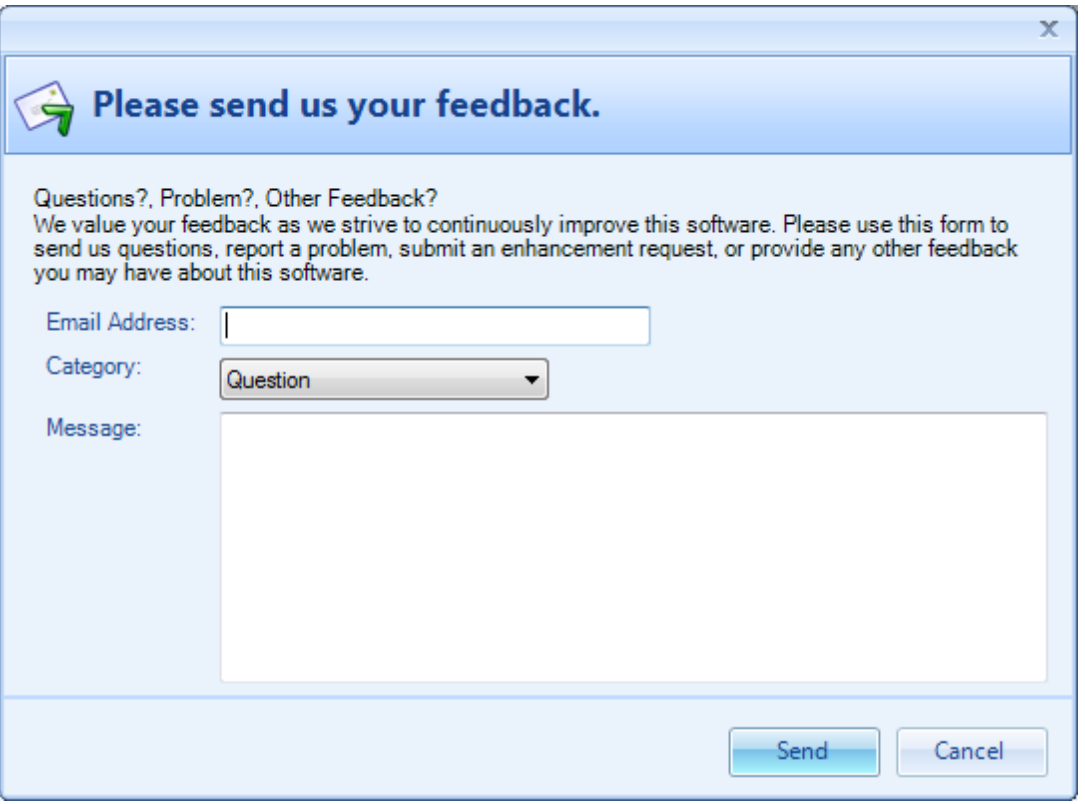

**Feedback Form**

#### <span id="page-8-0"></span>2.2.1.2.3 About Home Manager

The **About Home Manager** menu item opens a dialog box with information about the currently installed Home Manager software, including the version number.

### <span id="page-8-1"></span>**2.2.2 Residence**

The Residence screen contains general information about your residence including:

- · Address Details
- · Features
- · Mortgage
- · Insurance
- · Appraisals
- · Home Warranty

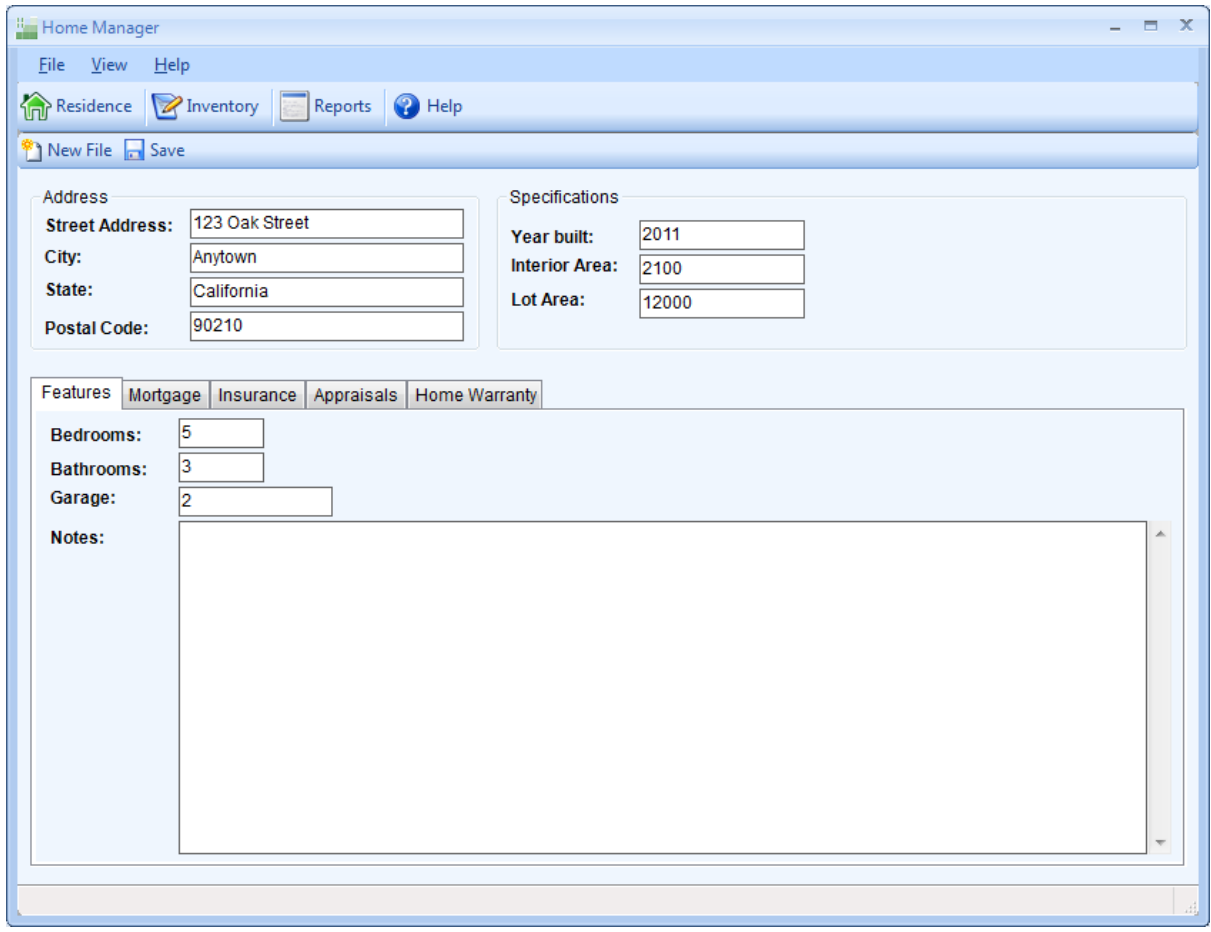

#### **Residence Screen**

After filling in the desired information, click the "Save" button to save the changes.

### <span id="page-9-0"></span>**2.2.3 Inventory**

The Inventory screen contains the Search Box, Category/Location list, Inventory List View, Picture Box, and Data Entry tabs.

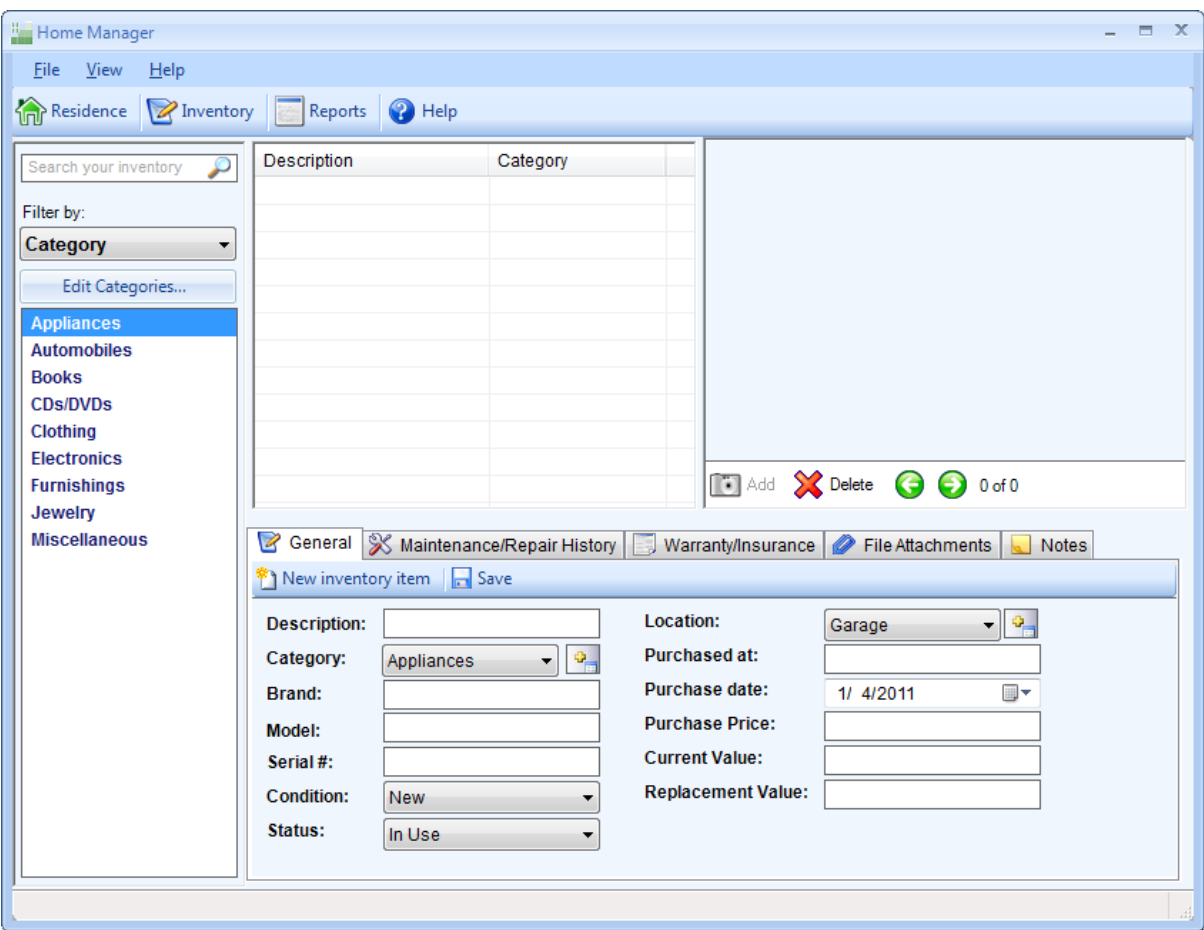

**Inventory Screen**

## **See Also**

- $\triangleright$  [General](#page-10-0)
- Ø [Maintenance](#page-12-0) and Repair
- Ø Warranty and [Insurance](#page-13-0)
- $\triangleright$  File [Attachments](#page-14-0)
- Ø [Notes](#page-15-0)

### <span id="page-10-0"></span>**2.2.3.1 General**

The General tab on the Homes form is used to track additional information about the Home.

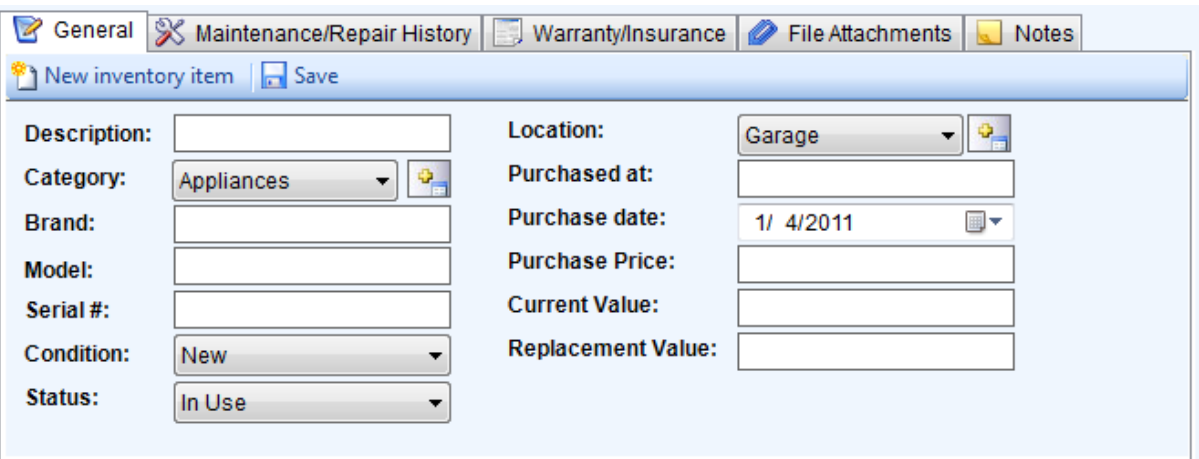

**General tab**

# **Fields and Form Elements**

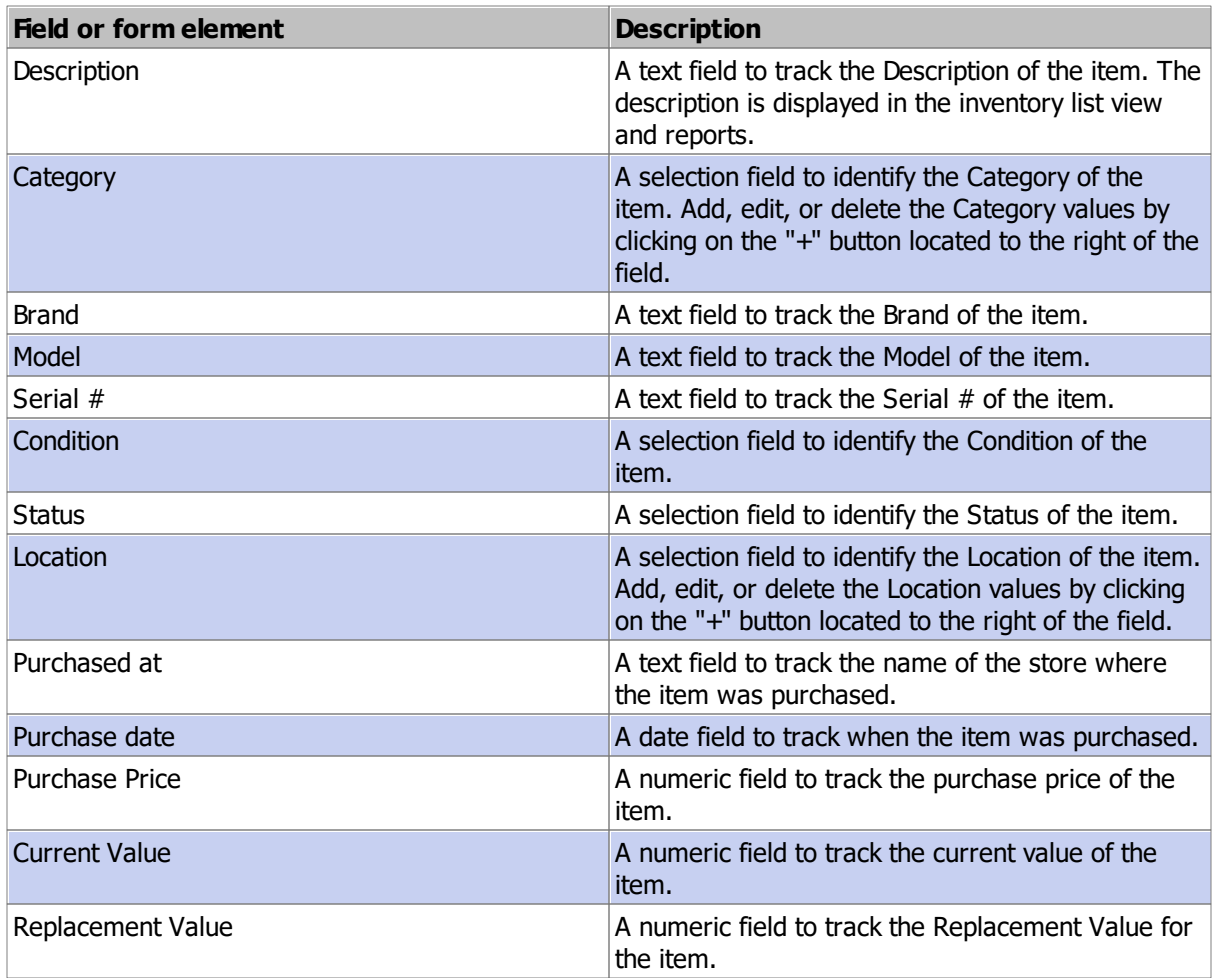

## **See Also**

Ø [Maintenance](#page-12-0) and Repair

Ø Warranty and [Insurance](#page-13-0)

- Ø File [Attachments](#page-14-0)
- Ø [Notes](#page-15-0)

#### <span id="page-12-0"></span>**2.2.3.2 Maintenance and Repair**

The **Service** tab contains a list of the service (maintenance, inspection, or repair) that has been completed for the Home.

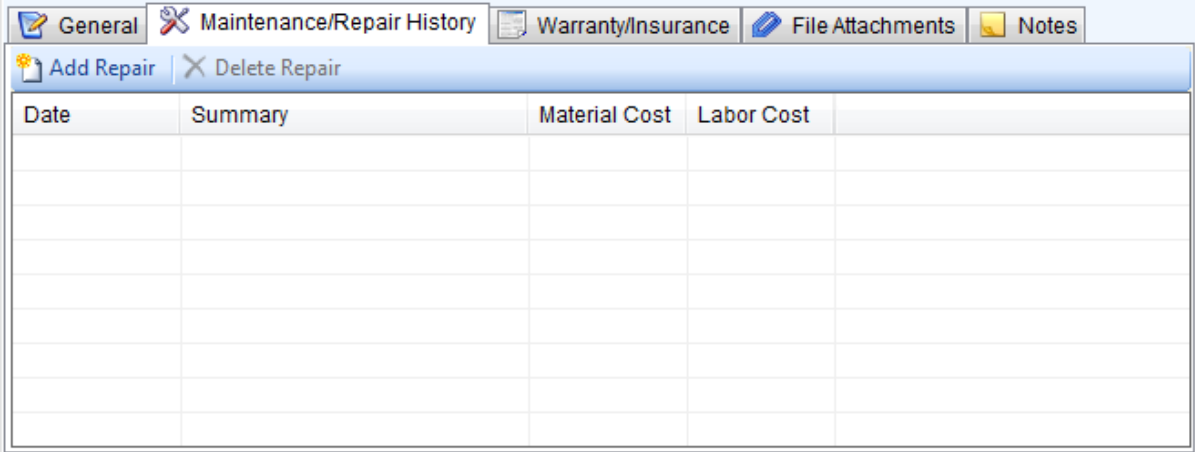

#### **Maintenance/Repair Tab**

- · Click the New Service Entry button to add a new completed service entry, or to schedule service to be performed.
- · For completed service, fill in the Completed Date on the service entry form.
- · For Scheduled service, fill in the Next Due date on the service entry form.
- · Fill in both dates to indicate the service has been completed and to reschedule it for future service.

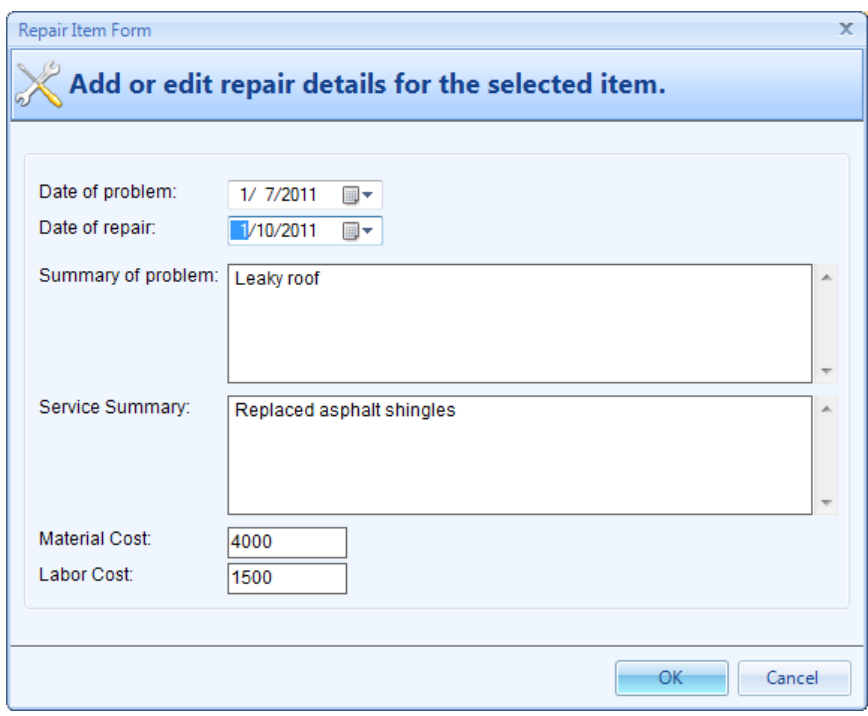

**Maintenance/Repair Entry form**

| <b>Field Name</b>      | <b>Description</b>                                                       |
|------------------------|--------------------------------------------------------------------------|
| Date of problem        | A date field to track when the problem was first<br>discovered.          |
| Date of repair         | A date field to track when the maintenance/repair<br>was completed.      |
| Summary of problem     | A text field to provide a short summary of the<br>problem.               |
| <b>Service Summary</b> | A text field to provide a short summary of the<br>service.               |
| <b>Material Cost</b>   | A numeric field to track the material cost of the<br>maintenance/repair. |
| Labor Cost             | A numeric field to track the labor cost of the<br>maintenance/repair.    |

### **See Also**

- $\triangleright$  [General](#page-10-0)
- Ø Warranty and [Insurance](#page-13-0)
- $\triangleright$  File [Attachments](#page-14-0)
- Ø [Notes](#page-15-0)

### <span id="page-13-0"></span>**2.2.3.3 Warranty and Insurance**

The Finance tab includes additional fields for tracking Finance related information.

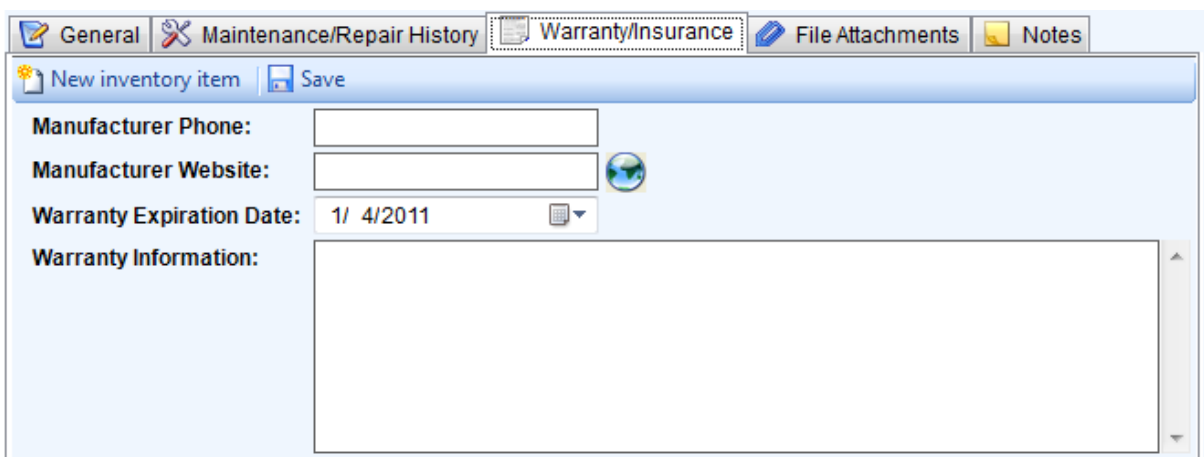

#### **Warranty/Insurance Tab**

### **Fields**

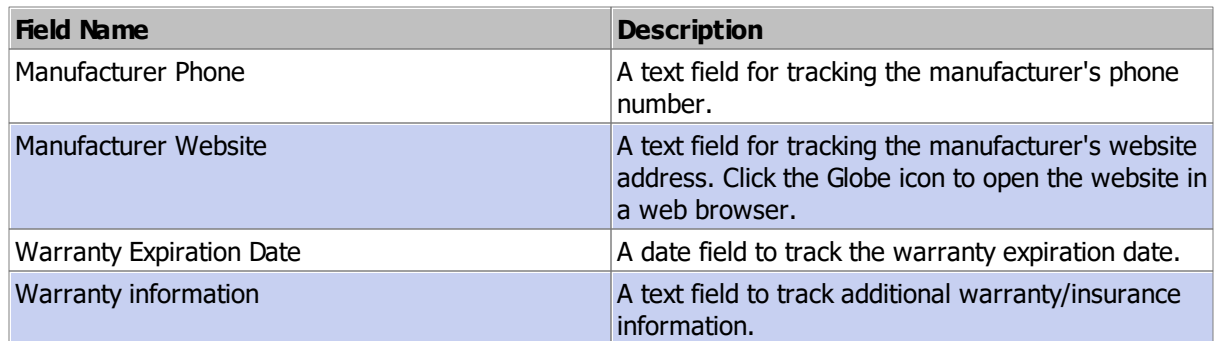

### **See Also**

- $\triangleright$  [General](#page-10-0)
- Ø [Maintenance](#page-12-0) and Repair
- $\triangleright$  File [Attachments](#page-14-0)
- Ø [Notes](#page-15-0)

### <span id="page-14-0"></span>**2.2.3.4 File Attachments**

The File Attachments tab contains an area where files may be added to the database.

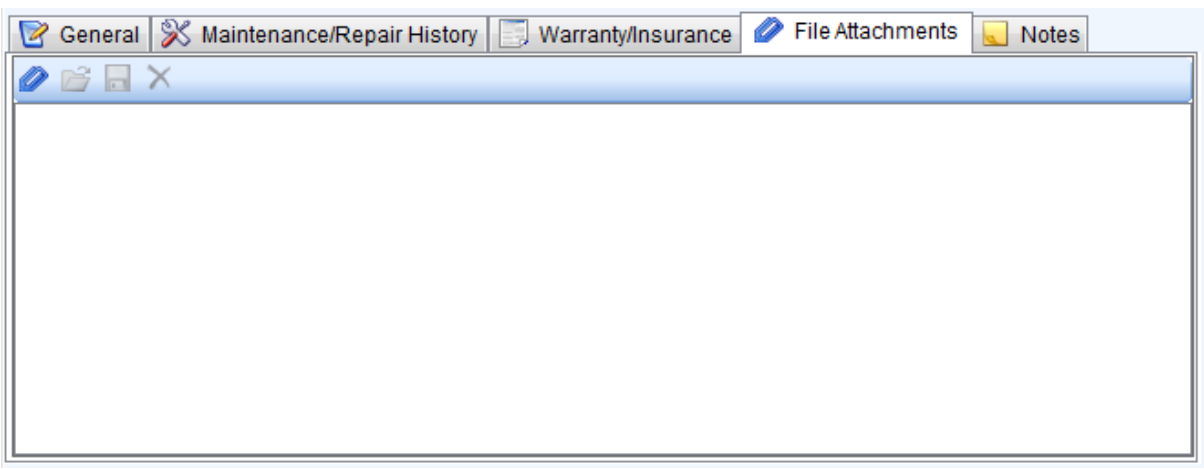

#### **File Attachments Tab**

### **See Also**

- $\triangleright$  [General](#page-10-0)
- Ø [Maintenance](#page-12-0) and Repair
- Ø Warranty and [Insurance](#page-13-0)
- Ø [Notes](#page-15-0)

#### <span id="page-15-0"></span>**2.2.3.5 Notes**

The Notes tab contains a text field where free form text Notes may be added.

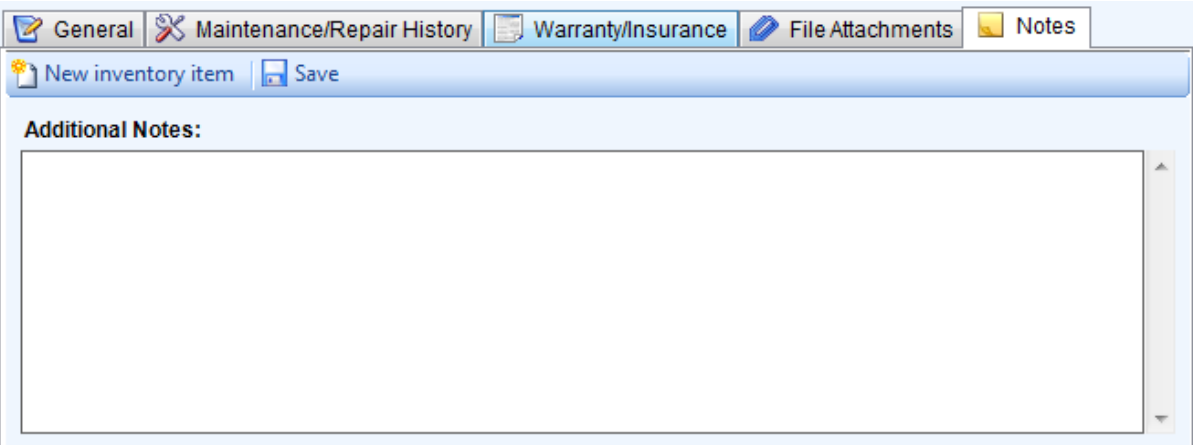

#### **Notes Tab**

### **See Also**

- $\triangleright$  [General](#page-10-0)
- Ø [Maintenance](#page-12-0) and Repair
- Ø Warranty and [Insurance](#page-13-0)
- Ø File [Attachments](#page-14-0)

### <span id="page-15-1"></span>**2.2.4 Reports**

Home Manager comes with 3 built-in reports which can be viewed on-screen, printed, or saved as a file.

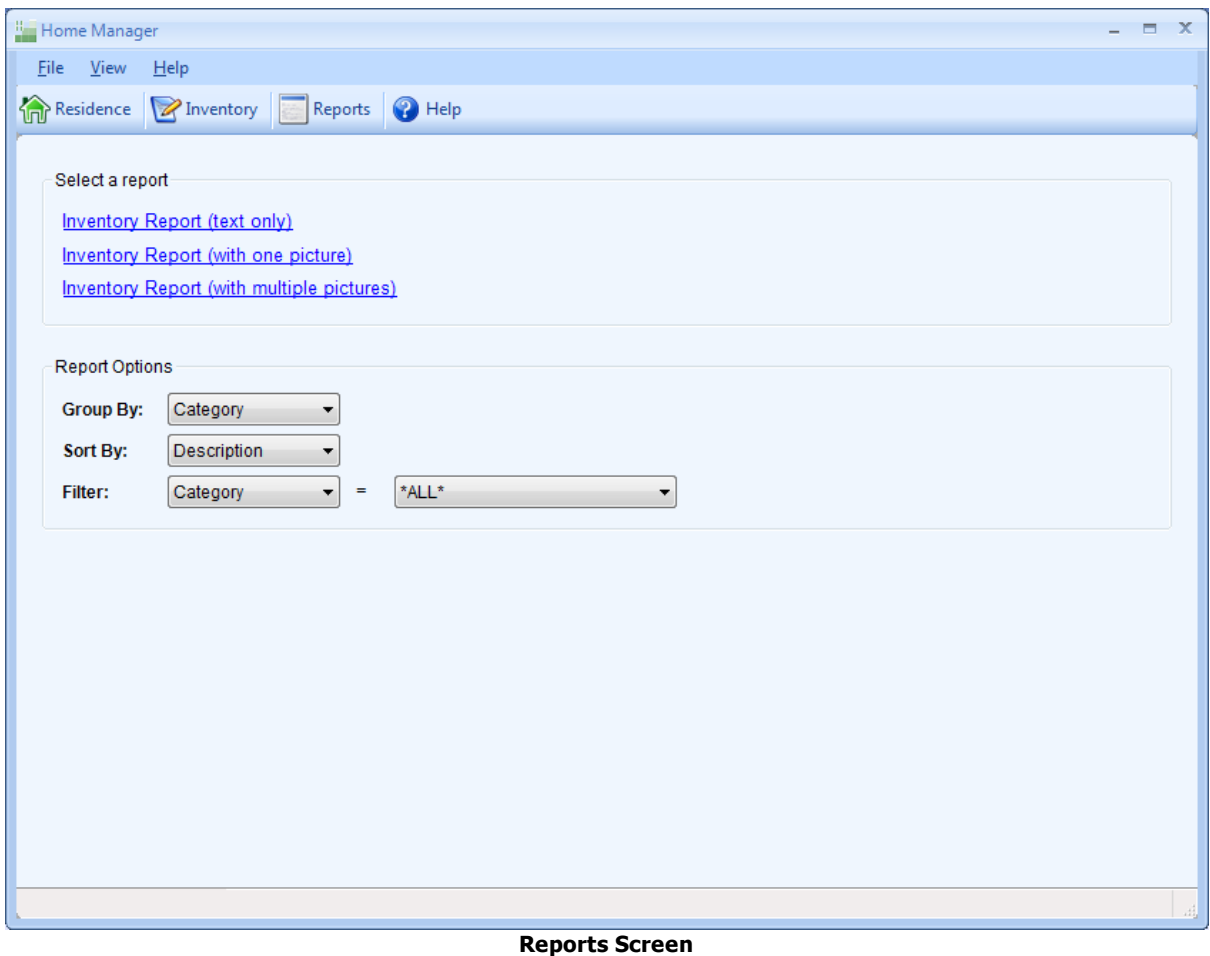

- 
- · Click on a report link to open it in a new window.
- · Standard filters, grouping, and sorting options are available on the report screen.

# <span id="page-16-0"></span>**3 System Information**

- Ø File [Locations](#page-16-1)
- Ø Updating The [Software](#page-17-0)
- Ø [Technical](#page-18-0) Details

# <span id="page-16-1"></span>**3.1 File Locations**

Below is a listing of default file locations for Config, Database, and Log files for our software products. This information may be useful for special configurations or when diagnosing a connection error. In most cases you will not need to modify these files. If you decide to modify any of the files listed below, create a backup copy of the original file before changing it.

### **Config Files**

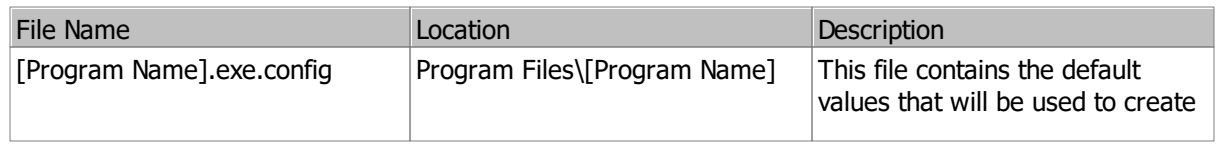

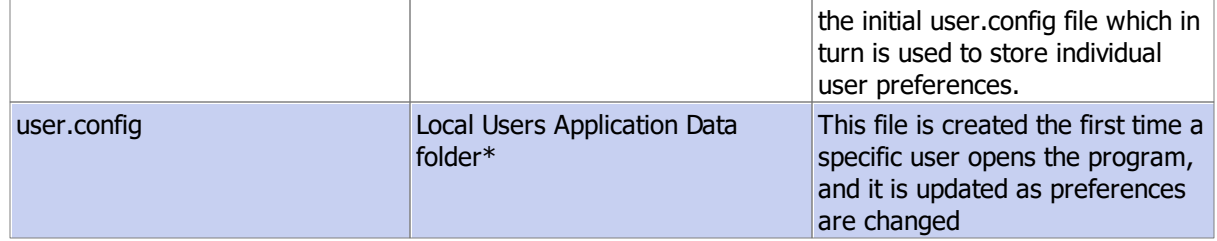

### **Database Files**

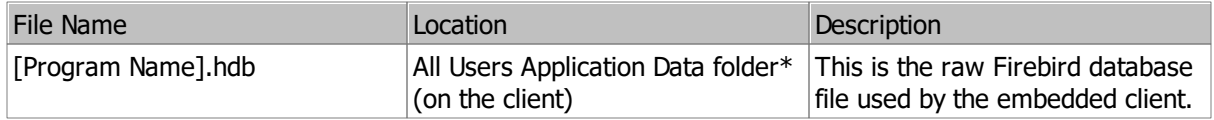

### **Log Files**

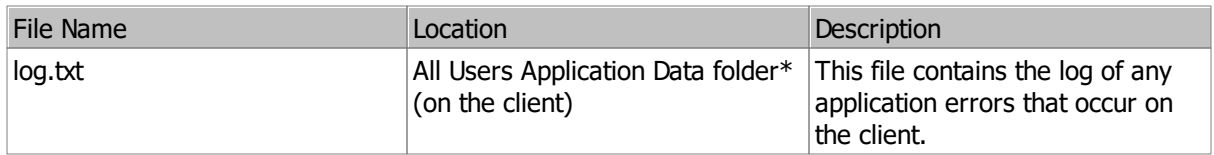

### **\*System Defined Folders**

#### **Local Users Application Data Folder:**

The location of this folder varies according to the operating system:

- Windows Windows 7, 8, and 10: C:\Users\[user account name]
	- \AppData\Local\Kaizen\_Software\_Solutions\[Unique Program ID]

You may also find this folder by typing %USERPROFILE% in the "Search" box and then drilling down into the appropriate folder.

#### **All Users Application Data Folder:**

The location of this folder varies according to the operating system:

· Windows Vista: C:\ProgramData\[Program Name]\[database file]

You may also find this folder by typing %AllUsersProfile% in the "Search" box and then drilling down into the appropriate folder.

These folder locations are hidden by default, so you may need to show all files and folders in order to find them (My Computer --> Tools --> Folder Options --> View tab --> Show all files and folders).

### <span id="page-17-0"></span>**3.2 Updating The Software**

#### **Software Updates**

As new releases become available, you may upgrade the Home Manager software as follows:

1. Make a backup of the database for safety (File --> Backup).

2. Use the menu option Help --> Check for updates, and follow the installation prompts, or if you are

unable to connect to our update server, close Home Manager, and then install the current version of the software from our website. This will not overwrite your existing database.

# <span id="page-18-0"></span>**3.3 Technical Details**

#### **System Requirements**

The initial installation will require 15mb.

The normal rate of growth of the database file without file attachments is 1 MB per 1000 records. Pictures can be added at a rate of about 6 MB per 100 records.

If file attachments are added to records, the database will grow in size based on the size of the attachments.

 $PC:$ 

- · Minimum CPU: 1 Ghz
- · Operating System: Windows 10 or higher.
- · Notes: The setup process will download and install .NET 8.0 if it is not already installed.

#### **Home Manager Database**

- · Home Manager stores all of the data and pictures in a single database file.
- · Home Manager Database files have the file extension ".hdb".
- · Home Manager backup files are compressed to save space and have the file extension ".hbk".
- · Home Manager uses the open source Firebird database for data storage.
- · The local database is stored at the following location: Windows Vista: C:\ProgramData\HomeManager.hdb

# <span id="page-18-1"></span>**4 How To (Steps)**

# **Add a new inventory item**

- 1. Click the "New Inventory Item" button on the General tab.
- 2. Fill in the item details.
- 3. Click the Save button on the General tab.

Notes:

- · Select the Category and Location for the item from the drop-down list. You may add, edit, and remove Categories and Locations from the list by clicking on the button next to the drop down field.
- · You may select the Purchase date by clicking on the down arrow and using the calendar, or you may type it directly in to the field.
- · Currency symbols are not required. The reports will display the currency symbol set in your Windows Regional Options.

# **Find previously entered inventory items**

Select the Location or Category on the left side of the Inventory window, and then look for your item in the Inventory List view, or use the search feature to search across all Locations and Categories at once. Items matching your search criteria will appear in the Inventory List view. The search function will look for inventory items with words on the General tab matching your search criteria.

### **Add a new Maintenance/Repair item**

- 1. Select the Maintenance/Repair History tab at the bottom of the Inventory screen.
- 2. Click on the "Add Repair" button.
- 3. Enter the repair details in the repair item form.
- 4. Click the Ok button to save your changes.
- 5. The repair item will be added to the list.

# **Add the Warranty/Insurance Information**

Select the inventory item in the list view, and then select the Warranty/Insurance tab. Fill in the Manufacturer and Warranty information, and then click the "Save" button.

# **Manage Categories and Locations**

- 1. Click the button to the right of the Category/Location drop-down field.
- 2. Select the Category/Location in the list and then click "Edit" or "Delete", or click the "New" button to add a new category/location.

# **Add individual pictures**

- 1. Select the inventory item in the list view.
- 2. Click the "Add" button near the bottom of the picture box area.
- 3. Select your picture, and then click the Ok button.
- 4. You may add multiple pictures to an item by repeating steps 2-3.

Note: you may also drag and drop a picture file from Windows File Explorer to the picture box.

# **Add pictures in bulk**

If you already have a lot of digital pictures of the items in your house, you can create new inventory records for them automatically by dragging an entire group of pictures on the inventory list view.

- 1. Select multiple pictures in the Windows File Explorer.
- 2. Drag the pictures to the Inventory List View. This will create a new inventory item for each picture.
- 3. Update the item data for each as needed.

# <span id="page-19-0"></span>**5 How To Buy**

You may purchase Home Manager online worldwide with any major credit card.

As soon as your transaction is complete, your license key will be emailed to you, and you can enter the license key to continue working where you left off.

# **Purchasing Links**

### **Direct Order:**

<http://www.kzsoftware.com/purchase/homemanager/>

### **Additional Purchasing Options**

<http://www.kzsoftware.com/purchase/options.htm>

# <span id="page-20-0"></span>**6 Getting More Help**

Technical Support and Customer Service is also available via email. You may contact us for additional help using the links below:

# **Contact Us**

**For Technical Support:** <http://www.kzsoftware.com/support/index.htm>

**For Customer Service:** <http://www.kzsoftware.com/contact/index.htm>

# **Reach us by mail at:**

Kaizen Software Solutions, LLC 39962 Cedar Blvd. Ste. 323 Newark, CA 94560-5326